# **Process (Explorer)**

The **Process Explorer** is the core element of SAP Process MIning by Celonis 4.2, a powerful instrument making it possible to visualize and analyze processes.

In the following figure, you can see an exemplary display of the process explorer, showing all its different features which will be explained throughout the following sections.

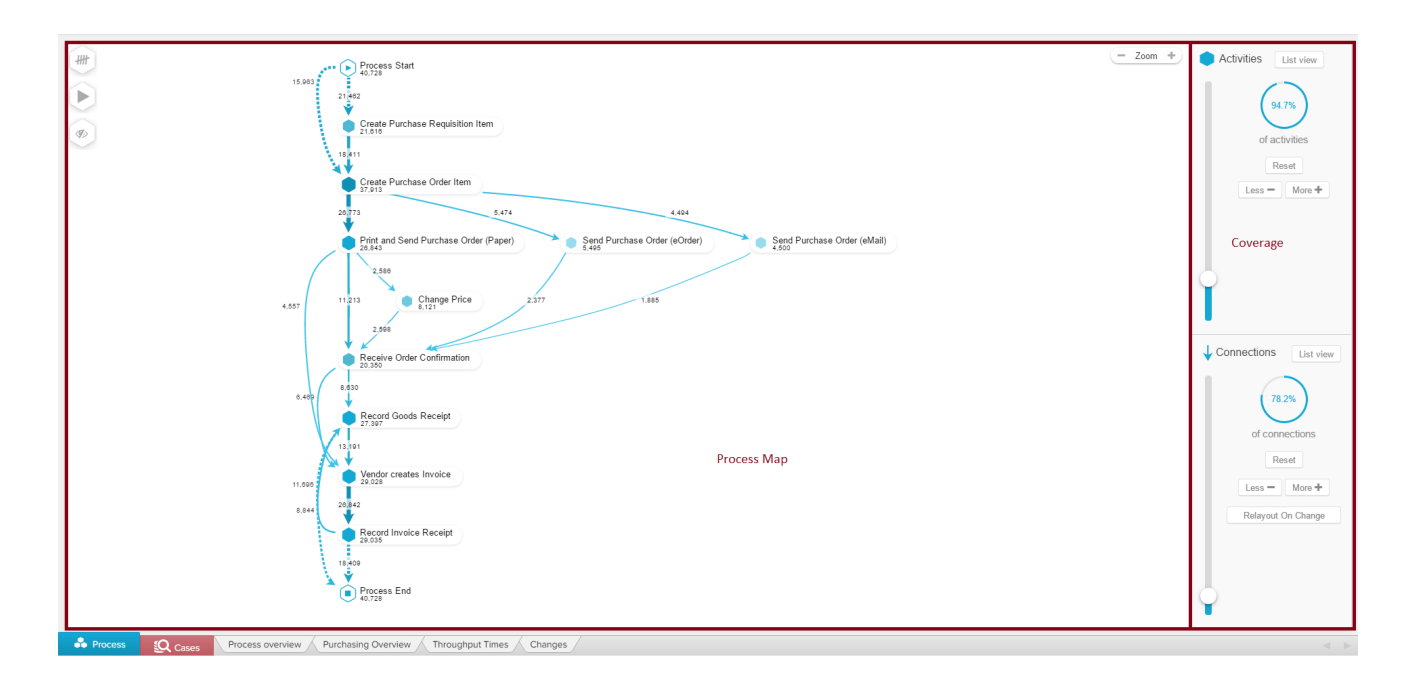

The Process Explorer was designed to show processes in the most intuitive and flexible manner: **As a process model!** Different activities will be displayed as **nodes**, transitions between activities as **edges**.

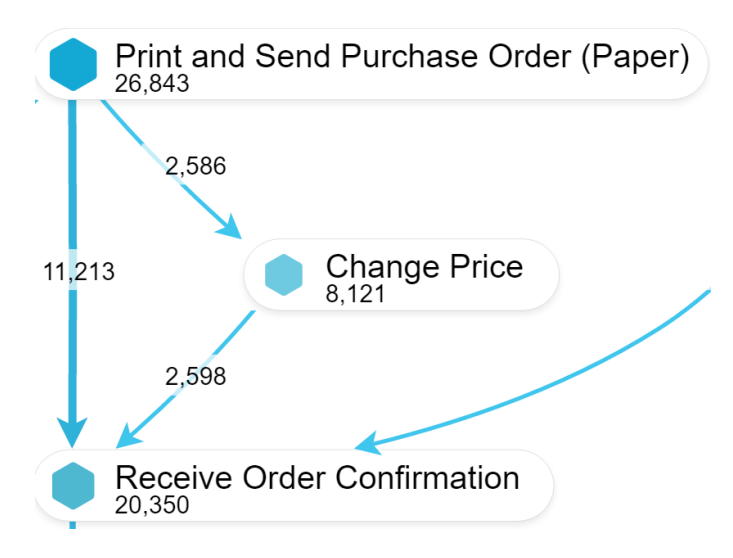

Nodes & Edges

Every node and edge will show the total number of cases passing through it, based on the current [Selection](https://support.celonis.de/display/C4E/Selections).

This number is visually supported by the thinkess and the color intensity of all nodges and edges.

The more cases pass through this activity or tranisions, the thicker and darker its color will be.

⊘

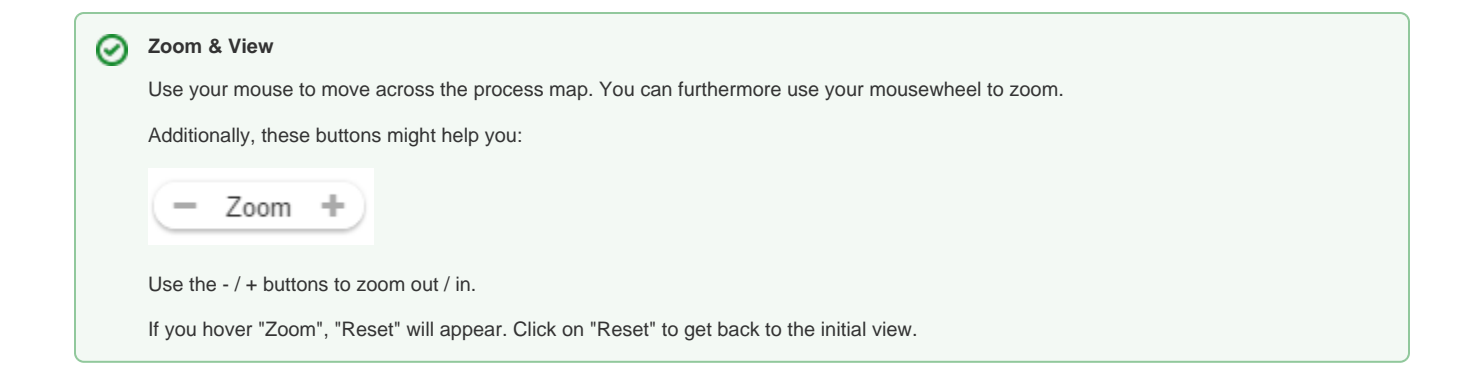

## **Details**

If you select (left-click) any activity or any connection in your process map, the former Coverage Bar will now show details of your selection.

To explain these details, we will focus on the "Change Price" activity with its (incoming and outgoing) connections.

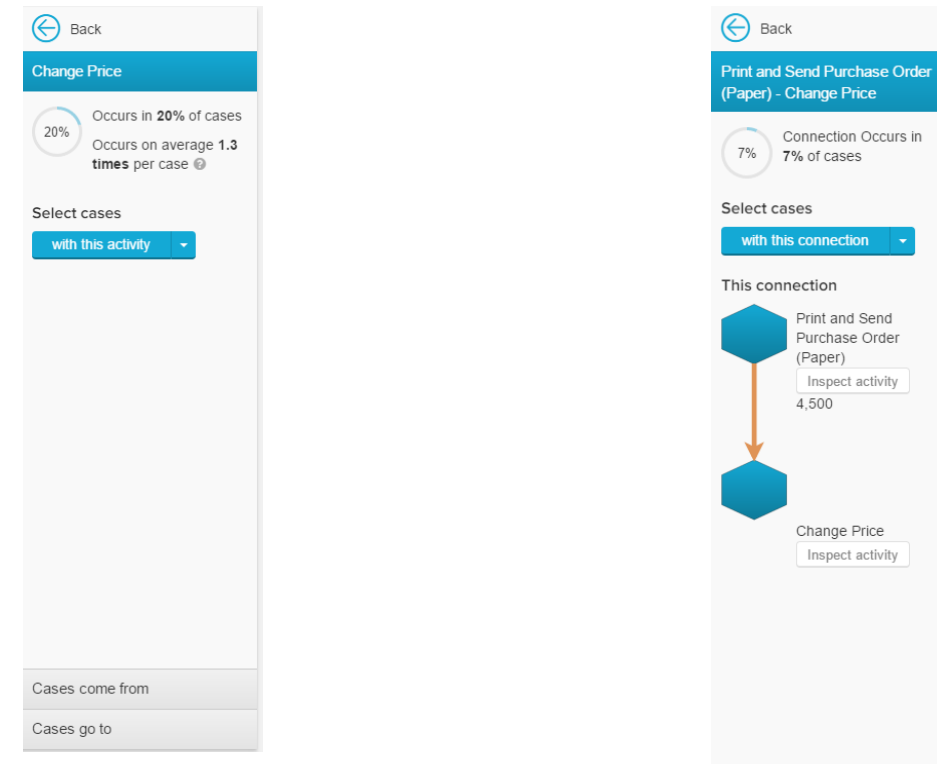

### **Activity Details**

In the upper part, you will see quantitive measures about the occurance of the selected activity.

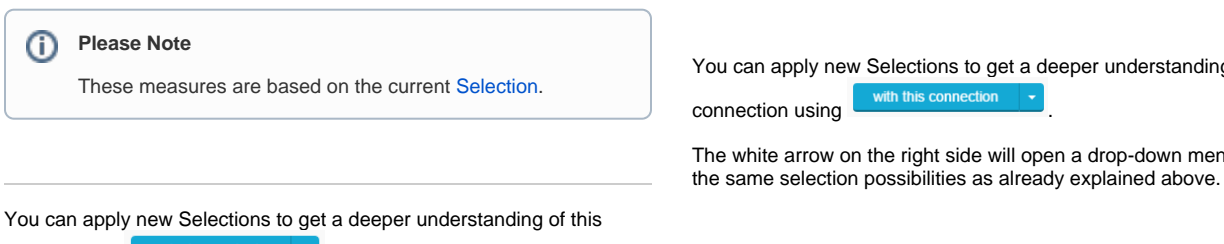

 $\frac{1}{2}$  activity using with this activity

The white arrow on the right side will open a drop-down menu, offering the same selection possibilities as already explained above.

## **Connection Details**

In the upper part, you will see the quantitive occurance of this connection, calculated upon your current [Selection.](https://support.celonis.de/display/C4E/Selections)

You can apply new Selections to get a deeper understanding of this

The white arrow on the right side will open a drop-down menu, offering

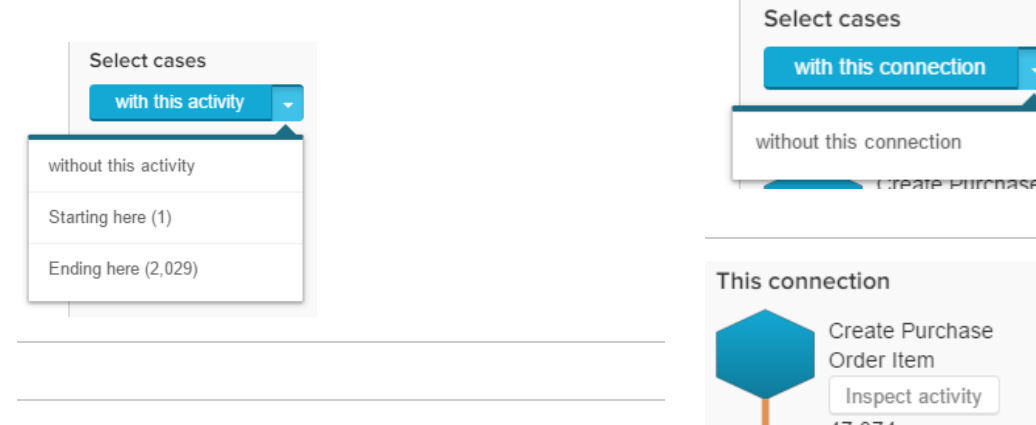

The desire from button will open a list with all previous activities of the selected activity, based on the visible process graph.

Hover any activity from the list to see the connection highlighted in your process graph:

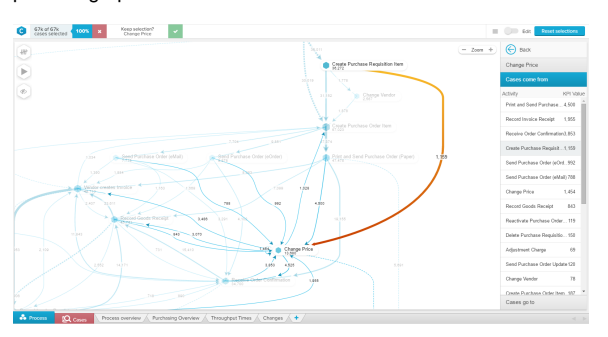

You can directly apply a [Selection](https://support.celonis.de/display/C4E/Selections) with this connection.

The Cases go to button works similar as the "Case come from" function. However, "Case go to" focuses on all subsequent activities rather than the previous activities.

## Tools

In the upper left corner of your process map, you can find three symbols.

These are tools to advance and facilitate your process analysis.

The following tools are available:

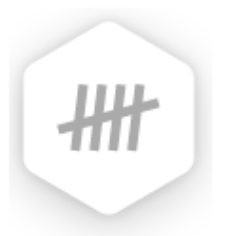

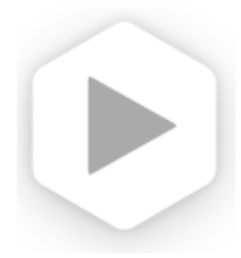

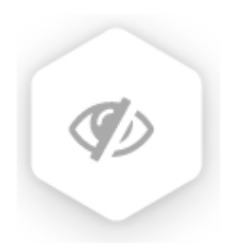

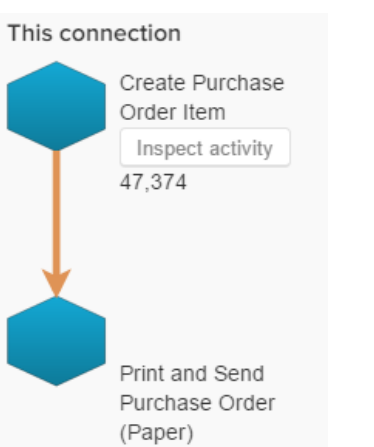

Inspect activity

The "This connection" part shows both activities, that are attached to this connection.

Use the **Inspect activity** button to proceed to the "Activity Details" (which are described on the left) for the first or the last activity.

#### **KPIs**

#### With the KPIs, you can change the displayed numbers next to the activities and connections.

[Click here](https://support.celonis.de/display/C4E/PE%3A+KPIs) to learn more about the Process Explorer KPIs.

## **Animation**

Animate your process graph!

[Click here](https://support.celonis.de/display/C4E/Animation) to learn more about Animation.

## **Inline Activity Chooser**

Create a [Selection](https://support.celonis.de/display/C4E/Selections) with selected Activities.

[Click here](https://support.celonis.de/display/C4E/Inline+Activity+Chooser) to learn more about the Inline Activity Chooser.

⊗ **Happy Path**

You might wonder which Process you are shown initially. The initially shown Process is called the **Happy Path**.

The Happy Path shows the most frequent starting activity, the most frequent ending activity and the most frequent process variant which connects those two activities.